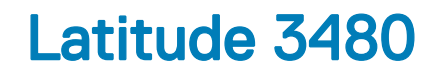

Owner's Manual

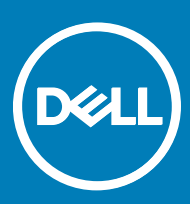

Regulatory Model: P79G Regulatory Type: P79G001

#### Notes, cautions, and warnings

- NOTE: A NOTE indicates important information that helps you make better use of your product.
- **A CAUTION:** A CAUTION indicates either potential damage to hardware or loss of data and tells you how to avoid the problem.
- MUARNING: A WARNING indicates a potential for property damage, personal injury, or death.

**©** 2017 Dell Inc. or its subsidiaries. All rights reserved. Dell, EMC, and other trademarks are trademarks of Dell Inc. or its subsidiaries. Other trademarks may be trademarks of their respective owners.

# **Contents**

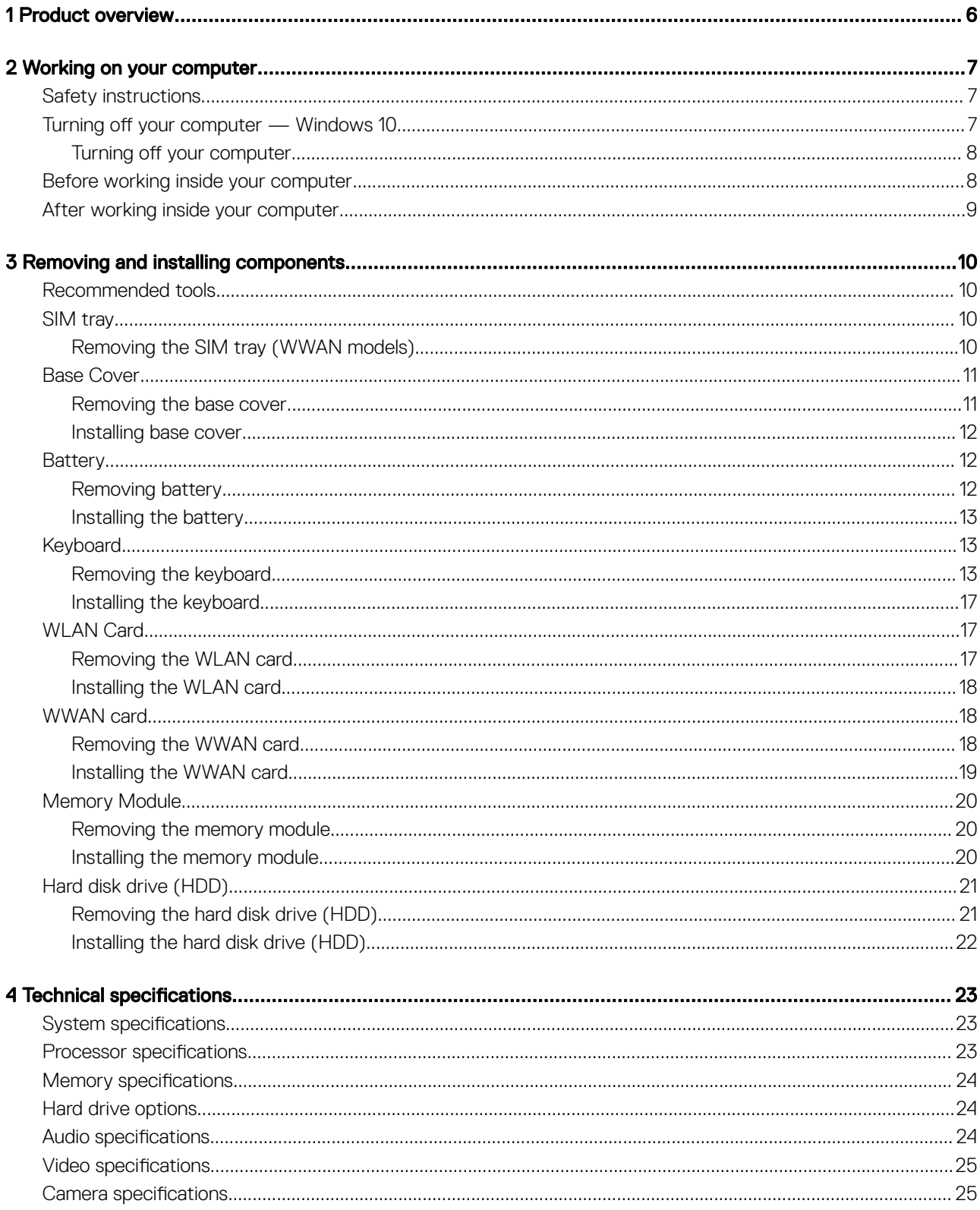

 $(\sim$ 

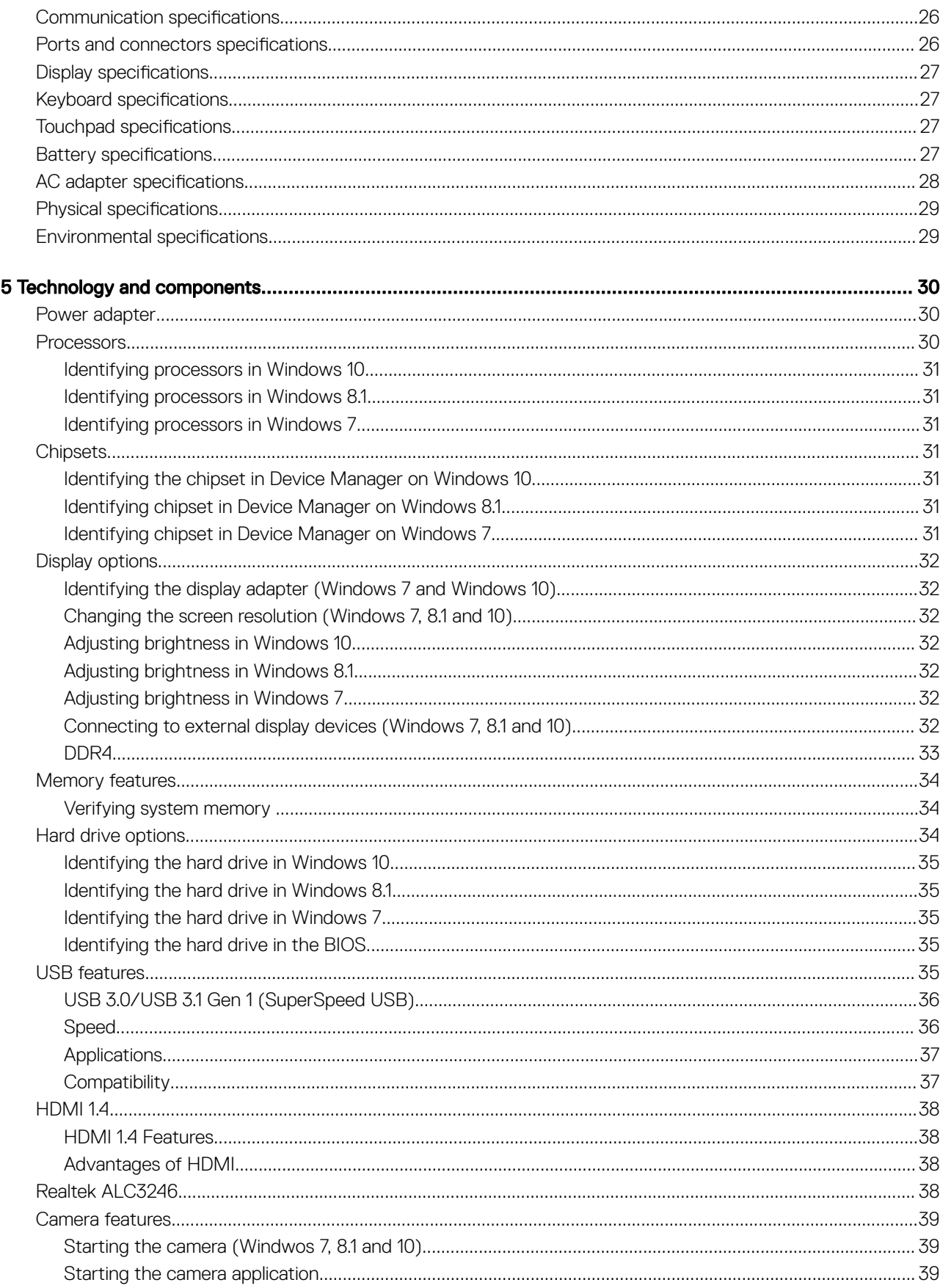

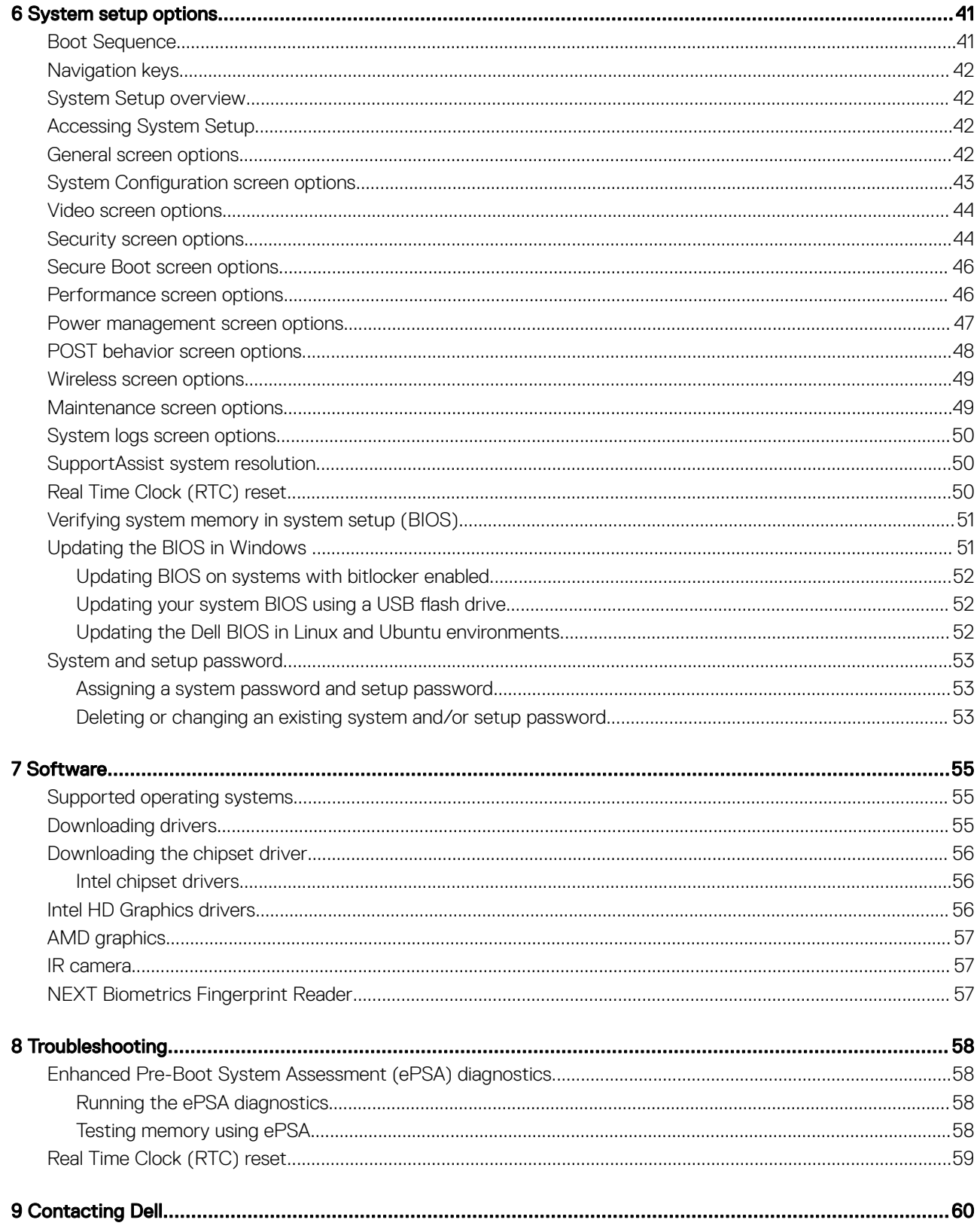

 $\overline{(\mathsf{Delta})}$ 

# Product overview

<span id="page-5-0"></span>The Dell Latitude 3480 is an affordable commercial-class notebook that delivers relevant business features for Small and Medium Businesses. Target customers are SMB customers with no or limited IT resources who value the Commercial tenets of Security, Reliability and Manageability, and our Latitude Services and Support.

#### (i) NOTE: The Latitude 3488 model is offered only to customers in China.

Key Features:

- 14" anti-glare HD or FHD display
- Touchscreen option
- HD Webcam or IR camera (on touch systems) and dual array microphones
- Fingerprint reader option for added security and convenience
- Robust storage options including HDD, Hybrid HDD, and SSD
- Wide range of connectivity options: wired Ethernet, WLAN and Bluetooth
- Multiple OS platforms: Ubuntu, Windows 7, NeoKylin, and Windows 10

1

# Working on your computer

# <span id="page-6-0"></span>Safety instructions

Use the following safety guidelines to protect your computer from potential damage and to ensure your personal safety. Unless otherwise noted, each procedure included in this document assumes that the following conditions exist:

- You have read the safety information that shipped with your computer.
- A component can be replaced or, if purchased separately, installed by performing the removal procedure in reverse order.
- WARNING: Disconnect all power sources before opening the computer cover or panels. After you finish working inside the ∧ computer, replace all covers, panels, and screws before connecting to the power source.
- WARNING: Before working inside your computer, read the safety information that shipped with your computer. For additional ΛI safety best practices information, see the Regulatory Compliance Homepage at www.dell.com/regulatory\_compliance
- $\wedge$  CAUTION: Many repairs may only be done by a certified service technician. You should only perform troubleshooting and simple repairs as authorized in your product documentation, or as directed by the online or telephone service and support team. Damage due to servicing that is not authorized by Dell is not covered by your warranty. Read and follow the safety instructions that came with the product.
- $\wedge$  CAUTION: To avoid electrostatic discharge, ground vourself by using a wrist grounding strap or by periodically touching an unpainted metal surface that is grounded to ground yourself before you touch the computer to perform any disassembly tasks.
- CAUTION: Handle components and cards with care. Do not touch the components or contacts on a card. Hold a card by its  $\wedge$ l edges or by its metal mounting bracket. Hold a component such as a processor by its edges, not by its pins.
- $\wedge$  CAUTION: When you disconnect a cable, pull on its connector or on its pull-tab, not on the cable itself. Some cables have connectors with locking tabs; if you are disconnecting this type of cable, press in on the locking tabs before you disconnect the cable. As you pull connectors apart, keep them evenly aligned to avoid bending any connector pins. Also, before you connect a cable, ensure that both connectors are correctly oriented and aligned.
- (i) NOTE: The color of your computer and certain components may appear differently than shown in this document.

# Turning off your computer — Windows 10

- CAUTION: To avoid losing data, save and close all open files and exit all open programs before you turn off your ΔI computer.
- Æ Click or tap

**DEAL** 

- 2 Click or tap  $\mathbb{O}$  and then click or tap **Shut down**.
	- $\textcircled{1}$  NOTE: Ensure that the computer and all attached devices are turned off. If your computer and attached devices did not automatically turn off when you shut down your operating system, press and hold the power button for about 6 seconds to turn them off.

### <span id="page-7-0"></span>Turning off your computer

- $\wedge$  CAUTION: To avoid losing data, save and close all open files and exit all open programs before you turn off your computer.
- 1 Turning off your computer (Windows 8.1):
	- Using a touch enabled device:
	- a Swipe in from the right edge of the screen, opening the **Charms** menu and select **Settings**.
	- b Select  $\mathbb O$  and then select **Shut down**. or
	- a On the **Home** screen, touch  $\bigcup$  and then select **Shut down**.
	- Using a mouse:
		- a Point to upper-right corner of the screen and click **Settings**.
		- b Click  $\mathbb{O}$  and then select **Shut down**. or
		- a On the **Home** screen, click  $\bigcup$  and then select **Shut down**.
- 2 Turning off your computer (Windows 7):
	- a Click Start
	- b Click Shut Down.
		- $\cap$ r
	- a Click Start<sup>1</sup>
	- b Click the arrow in the lower-right corner of the **Start** menu, and then click Log off.
- 3 Ensure that the computer and all attached devices are turned off. If your computer and attached devices did not automatically turn off when you shut down your operating system, press and hold the power button for about 6 seconds to turn them off.

# Before working inside your computer

- 1 Ensure that your work surface is flat and clean to prevent the computer cover from being scratched.
- 2 Turn off your computer.
- 3 If the computer is connected to a docking device (docked), undock it.
- 4 Disconnect all network cables from the computer (if available).

#### $\triangle$  CAUTION: If your computer has an RJ45 port, disconnect the network cable by first unplugging the cable from your computer.

- 5 Disconnect your computer and all attached devices from their electrical outlets.
- 6 Open the display.
- 7 Press and hold the power button for few seconds, to ground the system board.

#### $\triangle$  CAUTION: To guard against electrical shock unplug your computer from the electrical outlet before performing Step # 8.

 $\triangle$  CAUTION: To avoid electrostatic discharge, ground yourself by using a wrist grounding strap or by periodically touching an unpainted metal surface at the same time as touching a connector on the back of the computer.

8 Remove any installed ExpressCards or Smart Cards from the appropriate slots.

# <span id="page-8-0"></span>After working inside your computer

After you complete any replacement procedure, ensure you connect any external devices, cards, and cables before turning on your computer.

#### CAUTION: To avoid damage to the computer, use only the battery designed for this particular Dell computer. Do not use batteries  $\overline{\wedge}$ designed for other Dell computers.

- 1 Replace the battery.
- 2 Replace the base cover.
- 3 Connect any external devices, such as a port replicator or media base, and replace any cards, such as an ExpressCard.
- 4 Connect any telephone or network cables to your computer.

#### $\triangle$  CAUTION: To connect a network cable, first plug the cable into the network device and then plug it into the computer.

- 5 Connect your computer and all attached devices to their electrical outlets.
- 6 Turn on your computer.

**DEAL** 

# Removing and installing components

<span id="page-9-0"></span>This section provides detailed information on how to remove or install the components from your computer.

# Recommended tools

The procedures in this document require the following tools:

- Phillips #0 screwdriver
- Phillips #1 screwdriver
- Plastic scribe

NOTE: The #0 screw driver is for screws 0-1 and the #1 screw driver is for screws 2-4

# SIM tray

### Removing the SIM tray (WWAN models)

- 1 Follow the procedure [Before working inside your computer](#page-7-0)
- 2 Insert the tip of a paperclip into the hole of the SIM tray slot and then pull out and remove the SIM tray [1].

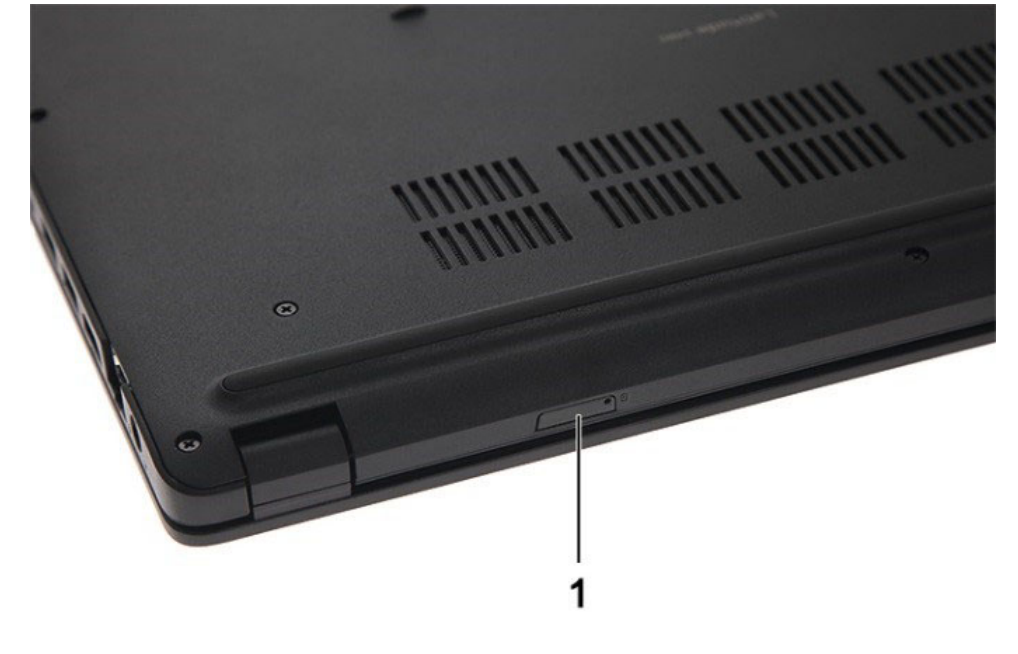

#### Installing the SIM tray (WWAN models)

- 1 Align and push the SIM tray back into the SIM tray slot.
- 2 Follow the procedure in [After working inside your computer](#page-8-0)

# <span id="page-10-0"></span>Base Cover

# Removing the base cover

- 1 Follow the procedure in [Before working inside your computer](#page-7-0)
- 2 Remove the:
- 3 To remove the base cover:
	- [Removing the SIM tray \(WWAN models\)](#page-9-0)
		- a Loosen the M2.5xL8.5 captive screws that secure the base cover to the computer [1].
		- b Pry the base cover from the edge [2].

#### $\circled{1}$  NOTE: You must use a plastic scribe to pry the base cover from the edge [2].

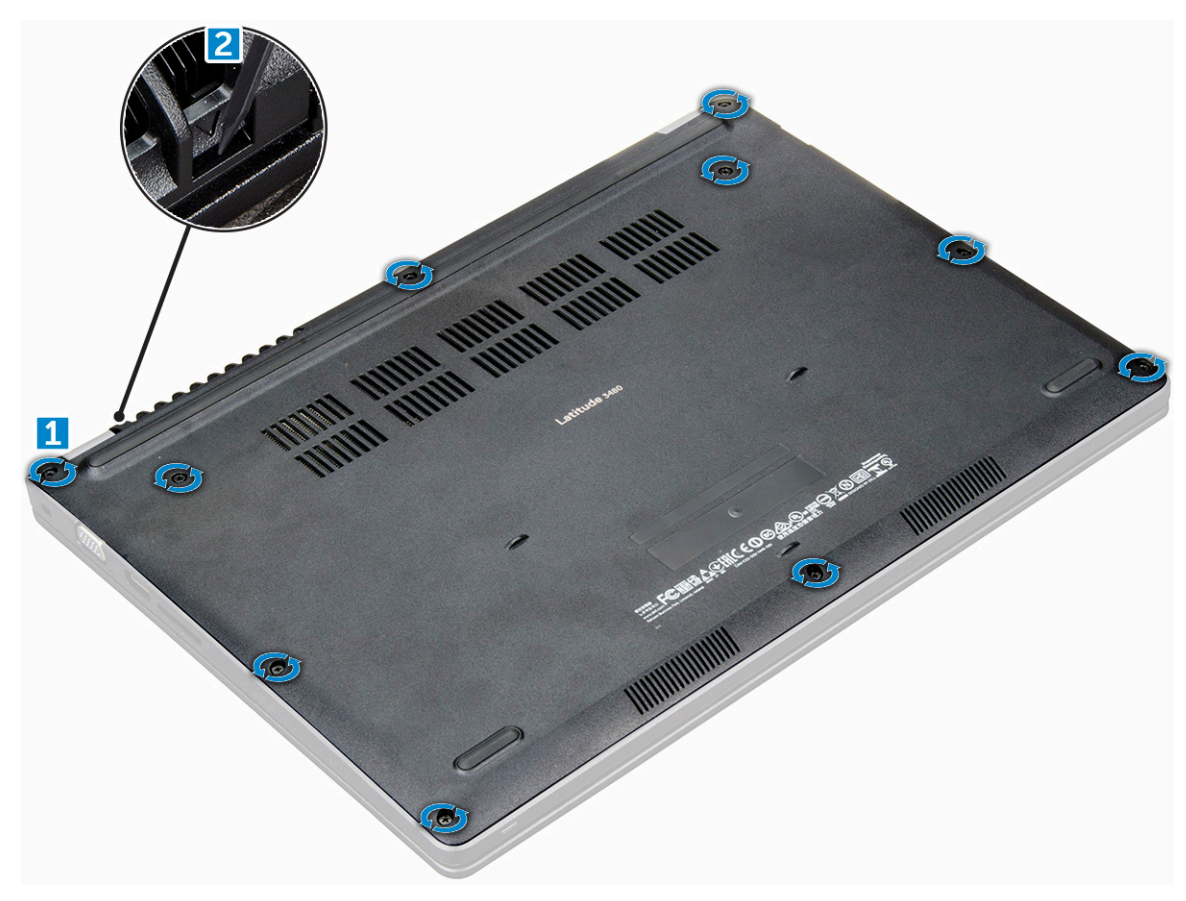

4 Lift the base cover away from the computer.

<span id="page-11-0"></span>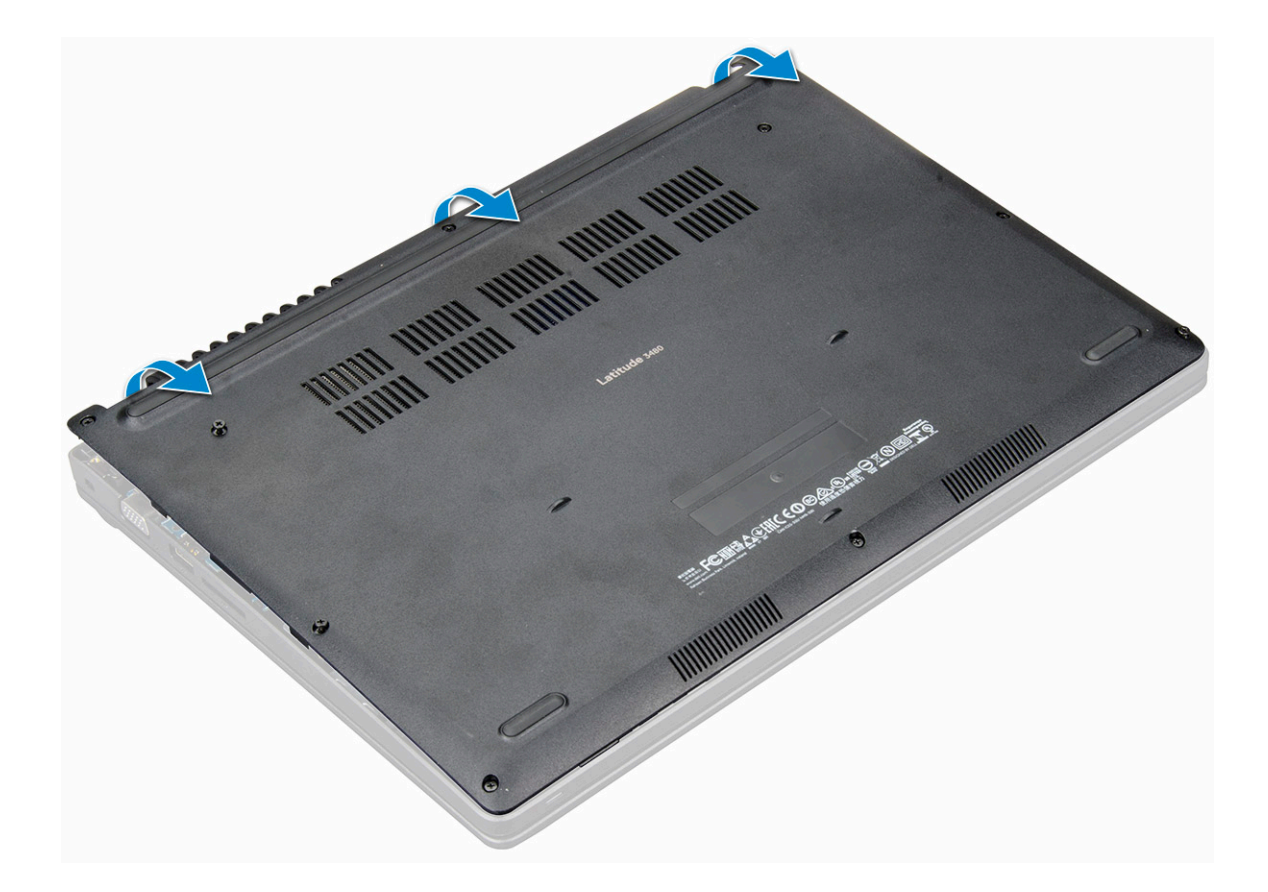

#### Installing base cover

- 1 Align the base cover with the screw holders on the computer.
- 2 Press the edges of the cover until it clicks into place.
- 3 Tighten the M2.5xL8.5 screws to secure the base cover to the computer.
- 4 Install the:
	- [Installing the SIM tray \(WWAN models\)](#page-9-0)
- 5 Follow the procedure in [After working inside your computer](#page-8-0)

### **Battery**

### Removing battery

- 1 Follow the procedure in [Before working inside your computer](#page-7-0).
- 2 Remove the:
	- a [Removing the SIM tray \(WWAN models\)](#page-9-0)
	- b [base cover](#page-10-0)
- 3 To remove the battery:
	- a Disconnect the battery cable from the connector on the system board [1].
	- b Remove the M2.0x3.0 screws that secure the battery to the computer [2].
	- c Lift the battery away from the computer [3].

<span id="page-12-0"></span>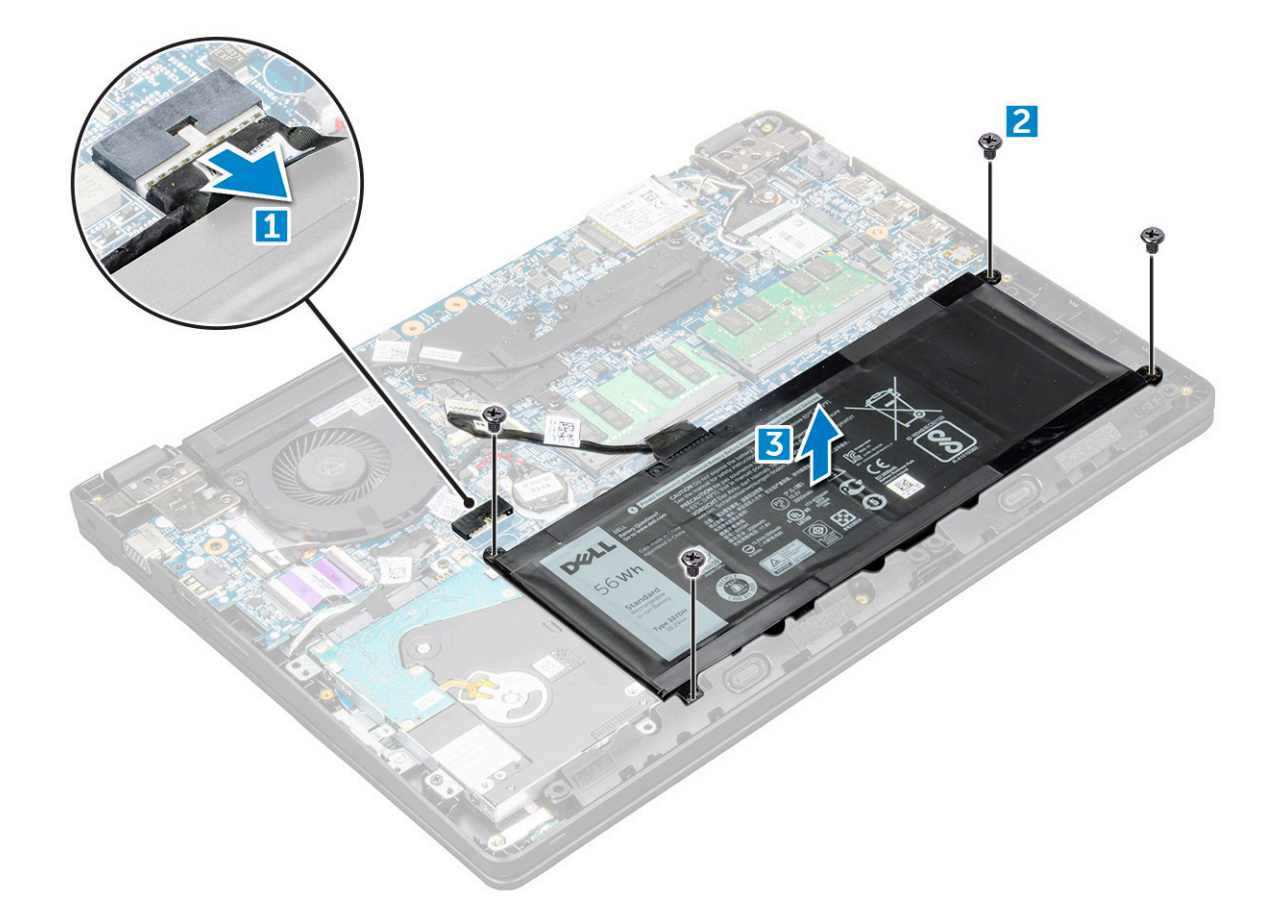

### Installing the battery

- 1 Insert the battery into the slot on the computer.
- 2 Connect the battery cable to the connector on the battery.
- 3 Tighten the M2.0xL3 screws to secure the battery to the computer.
- 4 Install the:
	- a [base cover](#page-11-0)
	- b [Installing the SIM tray \(WWAN models\)](#page-9-0)
- 5 Follow the procedure in [After working inside your computer](#page-8-0).

# Keyboard

### Removing the keyboard

- 1 Follow the procedure in [Before working inside your computer](#page-7-0)
- 2 Remove the:
	- a [Removing the SIM tray \(WWAN models\)](#page-9-0)
	- b [base cover](#page-10-0)
	- c [battery](#page-11-0)
- 3 Gently pry out the keyboard using a plastic scribe.

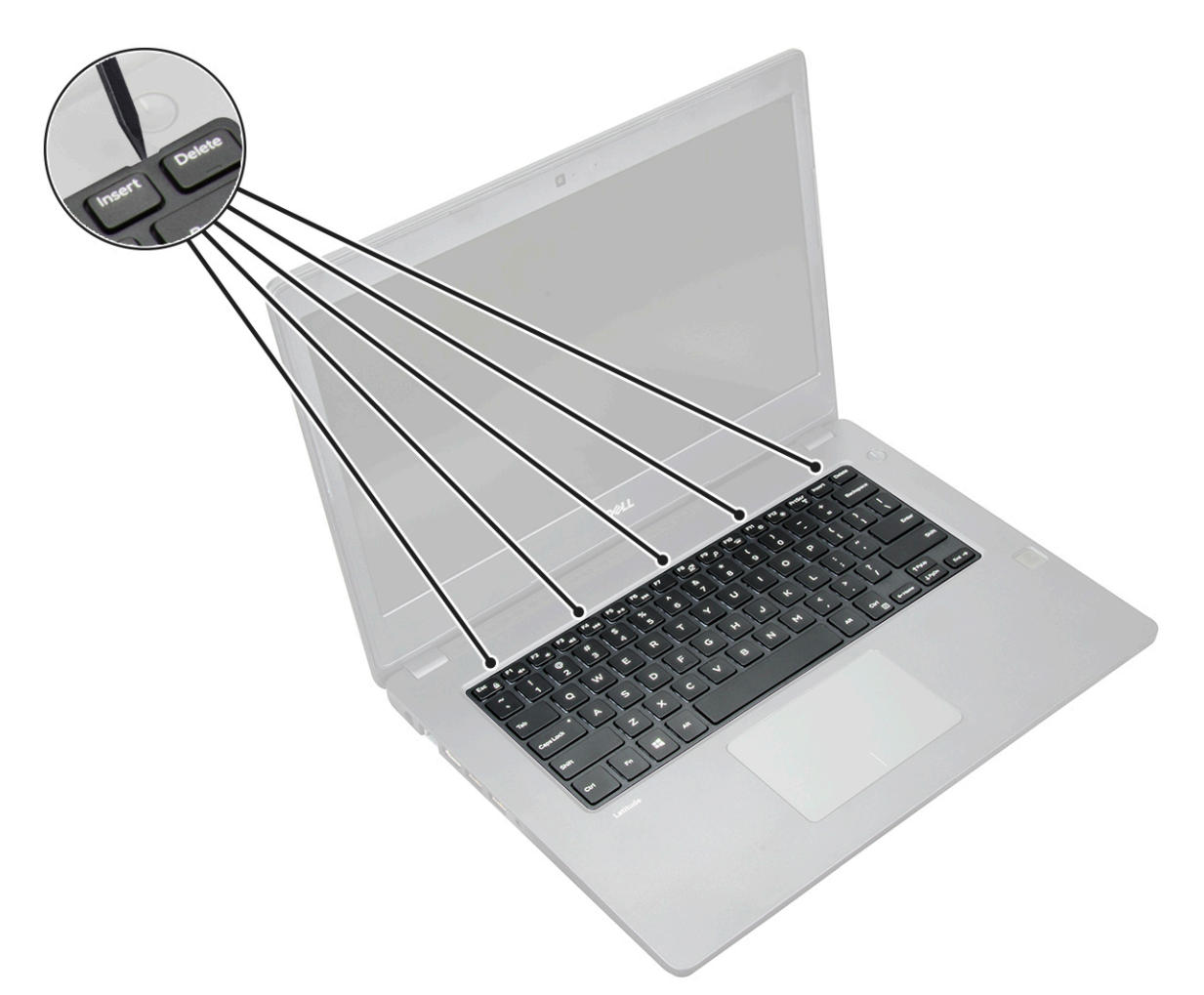

4 Pry out the lower edge of the keyboard [1] and flip it over [2].

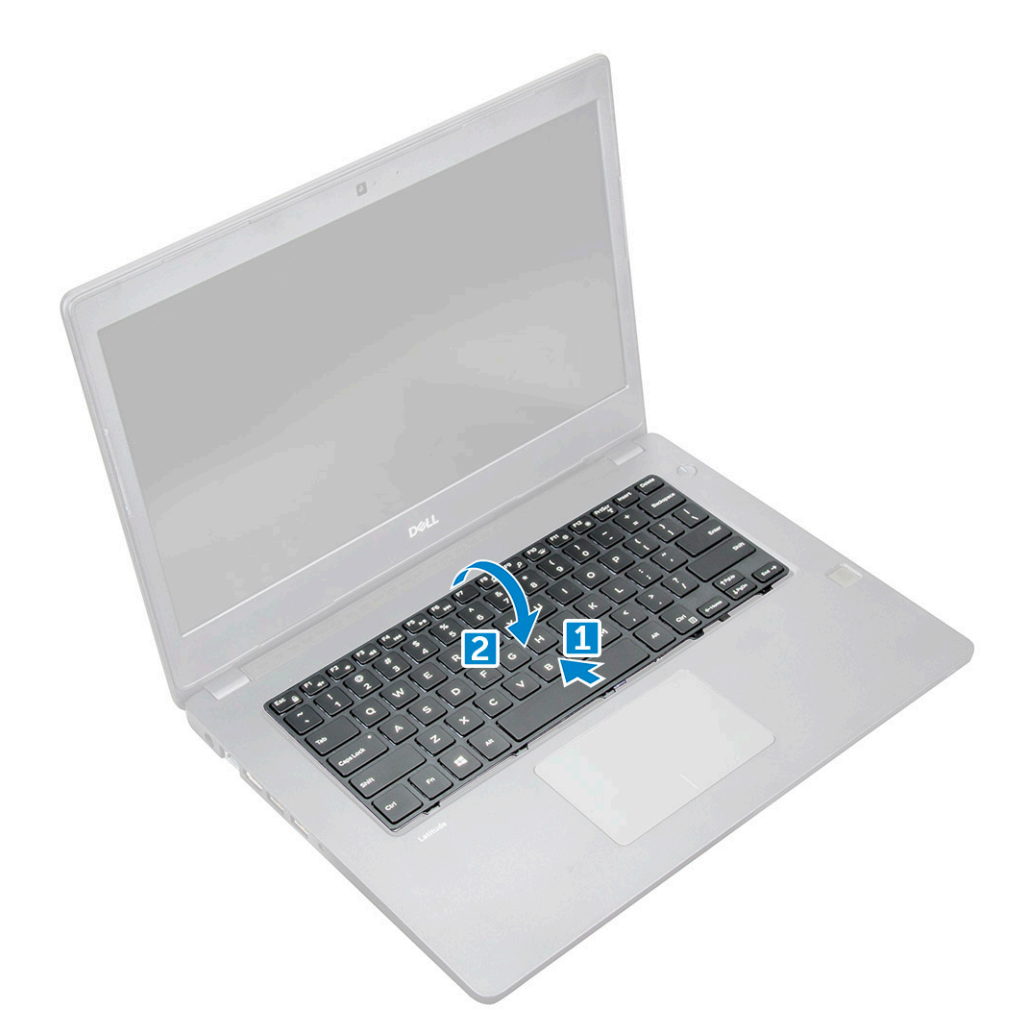

5 Then, disconnect the backlight connector[1] and the keyboard connector [2].

**D**ELI

 $\bigcirc \vert$  NOTE: Disconnect backlight connector only if it is available in the system as it is optional.

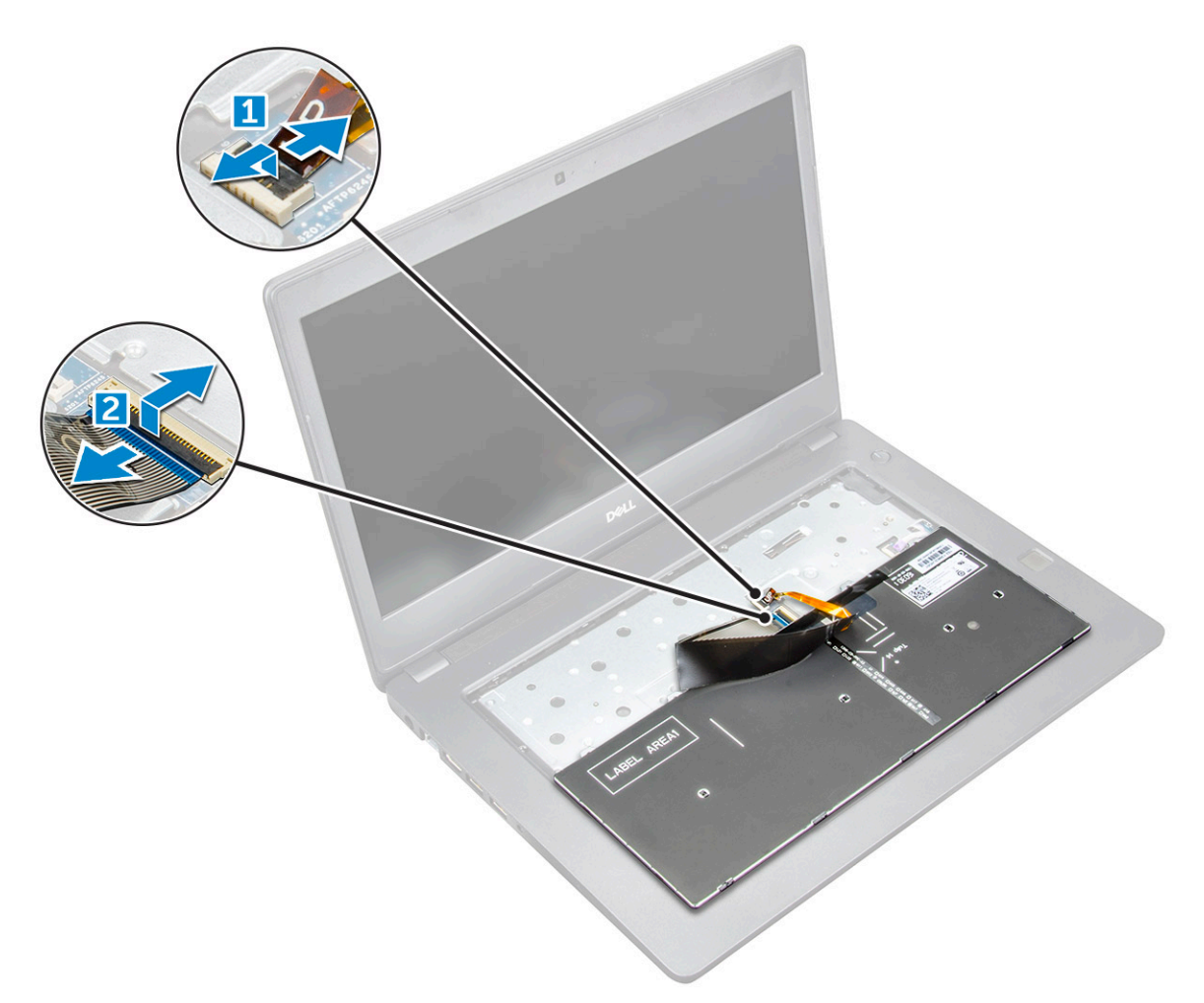

6 Remove the keyboard away from the computer.

<span id="page-16-0"></span>![](_page_16_Picture_0.jpeg)

### Installing the keyboard

- 1 Connect the keyboard cable and the backlight cable (optional) to their respective connectors on the computer.
- 2 Align the keyboard and gently press until it snaps back into place.
- 3 Install the:
	- a [battery](#page-12-0)
	- b [base cover](#page-11-0)
	- c [Installing the SIM tray \(WWAN models\)](#page-9-0)
- 4 Follow the procedure in [After working inside your computer](#page-8-0).

# WLAN Card

### Removing the WLAN card

- 1 Follow the procedure in [Before working inside your computer](#page-7-0).
- 2 Remove the:
	- a [Removing the SIM tray \(WWAN models\)](#page-9-0)
	- b [base cover](#page-10-0)
	- c [battery](#page-11-0)
- 3 To remove the WLAN card:
- <span id="page-17-0"></span>a Remove the M2xL3 screw that secures the WLAN metal bracket to the system [1].
- b Lift and remove the metal bracket off the WLAN card [2].
- c Disconnect the two WLAN cables that connect the WLAN card to the antenna [3].
- d Pull out the WLAN card from its connector on the system board [4].

![](_page_17_Figure_4.jpeg)

### Installing the WLAN card

- 1 Insert the WLAN card into its connector on the system board.
- 2 Connect the two antenna cables to the WLAN card.
- 3 Replace the metal bracket on the WLAN.
- 4 Tighten the M2xL3 screw to secure the WLAN card and bracket to the system board.
- 5 Install the:
	- a [battery](#page-12-0)
	- b [base cover](#page-11-0)
	- c [Installing the SIM tray \(WWAN models\)](#page-9-0)
- 6 Follow the procedure in [After working inside your computer](#page-8-0)

# WWAN card

### Removing the WWAN card

- 1 Follow the procedure in [Before working inside your computer](#page-7-0).
- 2 Remove the:
- <span id="page-18-0"></span>a [Removing the SIM tray \(WWAN models\)](#page-9-0)
- b [base cover](#page-10-0)
- c [battery](#page-11-0)
- 3 To remove the WWAN card:
	- a Remove the M2xL3 screw that secures the WWAN metal bracket to the system [1] and then lift and remove the metal bracket off the WWAN card [2].
	- b Disconnect the two antenna cables from the WWAN card [3].
	- c Pull out the WWAN card from its connector on the system board [4].

![](_page_18_Figure_7.jpeg)

### Installing the WWAN card

- 1 Insert the WWAN card into its connector on the system board.
- 2 Connect the two antenna cables to the WWAN card.
- 3 Replace the metal bracket on the WWAN.
- 4 Tighten the M2xL3 screw to secure the WWAN card and bracket to the system board.
- 5 Reconnect the battery.
- 6 Install the:
	- a [base cover](#page-11-0)
	- b [Installing the SIM tray \(WWAN models\)](#page-9-0)
- 7 Follow the procedure in [After working inside your computer](#page-8-0)

# <span id="page-19-0"></span>Memory Module

### Removing the memory module

- 1 Follow the procedure in [Before working inside your computer](#page-7-0).
- 2 Remove the:
	- a [Removing the SIM tray \(WWAN models\)](#page-9-0)
	- b [base cover](#page-10-0)
	- c [battery](#page-11-0)
- 3 To remove the memory module:
	- a Pry apart the memory module latches [1].
	- b Lift and remove the memory module from the system board [2].

![](_page_19_Picture_10.jpeg)

### Installing the memory module

- 1 Insert the memory module into its connector on the system board.
- 2 Gently push the memory module until the latches snap it into place.
- 3 Install the:
	- a [battery](#page-12-0)
		- b [base cover](#page-11-0)
		- c [Installing the SIM tray \(WWAN models\)](#page-9-0)
- 4 Follow the procedure in [After working inside your computer](#page-8-0).

# <span id="page-20-0"></span>Hard disk drive (HDD)

# Removing the hard disk drive (HDD)

- 1 Follow the procedure in [Before working inside your computer](#page-7-0).
- 2 Remove the:
	- a [Removing the SIM tray \(WWAN models\)](#page-9-0)
	- b [base cover](#page-10-0)
	- c [battery](#page-11-0)
- 3 To remove the HDD:
	- a Disconnect the HDD cable from the system board [1].
	- b Remove the M2xL3 screws that secure the HDD to the palmrest [2].
	- c Lift the HDD from the computer [3].

![](_page_20_Figure_11.jpeg)

4 Disconnect the HDD cable interposer.

<span id="page-21-0"></span>![](_page_21_Picture_0.jpeg)

5 Then, remove the M3xL3 screws to detach the metal bracket from the HDD [1].

![](_page_21_Picture_2.jpeg)

### Installing the hard disk drive (HDD)

- 1 Tighten the M3xL3 screws that secure the metal bracket to the HDD
- 2 Connect the HDD cable interposer.
- 3 Insert the HDD into the connector on the computer.
- 4 Tighten the M2xL3 screws to secure the HDD to the computer.
- 5 Connect the HDD cable to the system board.
- 6 Install the:
	- a [battery](#page-12-0)
	- b [base cover](#page-11-0)
	- c [Installing the SIM tray \(WWAN models\)](#page-9-0)
- 7 Follow the procedure in [After working inside your computer](#page-8-0).

# Technical specifications

4

#### <span id="page-22-0"></span>(i) NOTE: Offerings may vary by region. For more information regarding the configuration of your computer

![](_page_22_Figure_2.jpeg)

• Windows 10, click or tap Start **>** Settings **>** System **>** About.

#### Topics:

- System specifications
- Processor specifications
- **[Memory specifications](#page-23-0)**
- [Hard drive options](#page-23-0)
- [Audio specifications](#page-23-0)
- [Video specifications](#page-24-0)
- [Camera specifications](#page-24-0)
- [Communication specifications](#page-25-0)
- [Ports and connectors specifications](#page-25-0)
- [Display specifications](#page-26-0)
- [Keyboard specifications](#page-26-0)
- [Touchpad specifications](#page-26-0)
- **[Battery specifications](#page-26-0)**
- [AC adapter specifications](#page-27-0)
- [Physical specifications](#page-28-0)

**DEAL** 

• [Environmental specifications](#page-28-0)

### System specifications

#### Feature Specification

![](_page_22_Picture_210.jpeg)

### Processor specifications

A CAUTION: Before attempting to install Windows 7 or 8, check your processor type. Systems with 7th Generation Intel Core i3/i5/ i7 processors are not eligible for Windows 7/8/8.1 downgrades.

#### <span id="page-23-0"></span>Table 1. Table showing processor specifications

![](_page_23_Picture_199.jpeg)

- Intel® Core™ i5-7200U (Dual Core, 2.5GHz, 3M cache,15W)
- Intel® Core™ i5-7300U (Dual Core, 2.6GHz, 3M cache,15W)
- Intel® Core™ i7-7500U (Dual Core, 2.7GHz, 4M cache,15W)

### Memory specifications

![](_page_23_Picture_200.jpeg)

 $\circled{\scriptstyle 1}$  NOTE: The actual memory speed is 2133 MHz, but the label may read as 2400 MHz.

# Hard drive options

This laptop supports :

- 128GB M.2 2280 SSD (via carrier)
- 256GB M.2 2280 SSD (via carrier)
- 32GB M.2 2242 SSD (in WWAN slot)
- 64GB M.2 2242 SSD (via carrier)
- 2.5" 500GB 7200 RPM HDD (7mm)
- 2.5" 1TB 5400 RPM HDD (7mm)
- 2.5" 500GB Hybrid 8GB (7mm)
- 32 GB cache (in WWAN slot)
- Dell Fast Response Free Fall Sensor and HDD Isolation (standard feature)

### Audio specifications

#### Feature Specification

![](_page_23_Picture_201.jpeg)

![](_page_23_Picture_202.jpeg)

<span id="page-24-0"></span>![](_page_24_Picture_188.jpeg)

Volume controls Hot keys

# Video specifications

#### Table 2. Table showing video specifcations

![](_page_24_Picture_189.jpeg)

External display support VGA, HDMI 1.4

# Camera specifications

(i) NOTE: There are two camera options available - HD Webcam and Infra-red Camera. The HD Webcam is available with non-touch configuration and Infra-red Camera is available with touch configuration. The Infra-red is the only camera that supports Window Hello.

![](_page_24_Picture_190.jpeg)

**DELI** 

#### <span id="page-25-0"></span>Feature—Infrared Camera **Specification**

HD Panel Video Resolution (maximum) 640 X 480 pixels

# Communication specifications

![](_page_25_Picture_178.jpeg)

- CEL CPU) • Qualcomm Snapdragon X7 HSPA+ (DW5811e) (China/Indonesia/India) (not available with Skylake CPUs or
- Kabylake CEL CPU)

# Ports and connectors specifications

![](_page_25_Picture_179.jpeg)

# <span id="page-26-0"></span>Display specifications

#### Table 3. Display Specification

![](_page_26_Picture_212.jpeg)

# Keyboard specifications

![](_page_26_Picture_213.jpeg)

- United States: 80 keys
- United Kingdom: 81 keys
- Europe and Brazil: 82 keys
- Japan: 84 keys

# Touchpad specifications

![](_page_26_Picture_214.jpeg)

**D**<sup></sup>

### Battery specifications

#### Table 4. 42 Whr (3 Cell) Prismatic with ExpressCharge

![](_page_26_Picture_215.jpeg)

<span id="page-27-0"></span>![](_page_27_Picture_173.jpeg)

#### Table 5. 56 Whr (4 Cell) Prismatic with ExpressCharge

![](_page_27_Picture_174.jpeg)

# AC adapter specifications

![](_page_27_Picture_175.jpeg)

**D**<sup></sup>

#### <span id="page-28-0"></span>Feature Specification

Temperature range (Operating)

0°C to 40°C (32°F to 104°F)

Temperature range (Non-Operating)

–40°C to 70°C (–40°F to 158°F)

# Physical specifications

![](_page_28_Picture_148.jpeg)

(i) NOTE: System weight and shipping weight is based on a typical configuration and may vary based on the actual configuration.

# Environmental specifications

![](_page_28_Picture_149.jpeg)

# Technology and components

<span id="page-29-0"></span>This chapter details the technology and components available in the system.

#### Topics:

- Power adapter
- **Processors**
- **[Chipsets](#page-30-0)**
- [Display options](#page-31-0)
- **[Memory features](#page-33-0)**
- [Hard drive options](#page-33-0)
- [USB features](#page-34-0)
- [HDMI 1.4](#page-37-0)
- [Realtek ALC3246](#page-37-0)
- [Camera features](#page-38-0)

### Power adapter

This laptop is shipped with the 65 Watt or 65 Watt E5 AC Adapter.

- $\triangle$  WARNING: When you disconnect the power adapter cable from the laptop, grasp the connector, not the cable itself, and then pull firmly but gently to avoid damaging the cable.
- $\triangle$  WARNING: The power adapter works with electrical outlets worldwide. However, power connectors and power strips vary among countries. Using an incompatible cable or improperly connecting the cable to the power strip or electrical outlet may cause fire or equipment damage.

#### **Processors**

This laptop is shipped with the following 6th and 7th Generation Intel processors:

- 6th Generation Intel Processors
	- Intel® Core™ i3-6006U (Dual Core, 3M cache, 2.0GHz, 15W)
	- Intel® Core™ i5-6200U (Dual Core, 3M cache, 2.3GHz, 15W)
- 7th Generation Intel Processors
	- Intel® Celeron 3865U (Dual Core, 2M cache, 1.8GHz, 15W)
	- Intel® Core™ i3-7100U (3M Cache, up to 2.3 GHz)
	- Intel® Core™ i5-7200U (3M Cache, up to 3.1 GHz)
	- Intel® Core™ i5-7300U (3M Cache, up to 3.5 GHz)
	- Intel® Core™ i7-7500U (4M Cache, up to 3.5 GHz)

#### NOTE: The clock speed and performance varies depending on the workload and other variables.

### <span id="page-30-0"></span>Identifying processors in Windows 10

- 1 Tap Search the Web and Windows.
- 2 Type Device Manager.

The **Device Manager** window is displayed.

3 Expand **Processors**.

### Identifying processors in Windows 8.1

- 1 Tap Search the Web and Windows.
- 2 Type Device Manager.
- 3 Tap Processor.

### Identifying processors in Windows 7

- 1 Click Start **>** Control Panel **>** Device Manager.
- 2 Select **Processor**.

# **Chipsets**

All laptops or notebooks communicate with the CPU through the chipset. This laptop is shipped with the Intel Skylake and Intel Kabylake series chipset.

# Identifying the chipset in Device Manager on Windows 10

- 1 Click inside the Cortana Search Box and type Control Panel and then click or press Enter on the keyboard, for the appropriate search result
- 2 From the **Control Panel**, select **Device Manager**.
- 3 Expand System Devices and search for the chipset.

### Identifying chipset in Device Manager on Windows 8.1

- 1 Click **Settings**  $\mathbf{\nabla}$  on the Windows 8.1 Charms Bar.
- 2 From the **Control Panel**, select **Device Manager**.
- 3 Expand System Devices and search for the chipset.

### Identifying chipset in Device Manager on Windows 7

1 Click Start → Control Panel → Device Manager.

**D**ELL

2 Expand System Devices and search for the chipset.

# <span id="page-31-0"></span>Display options

### Identifying the display adapter (Windows 7 and Windows 10)

- 1 Start the **Search Charm** and select **Settings**.
- 2 Type Device Manager in the search box, and tap **Device Manager** from the left pane.
- 3 Expand **Display adapters**.

### Changing the screen resolution (Windows 7, 8.1 and 10)

- 1 Right-click on the desktop and select Display Settings.
- 2 Tap or click **Advanced display settings**
- 3 Select the required resolution from the drop-down list and tap Apply.

### Adjusting brightness in Windows 10

To enable or disable automatic screen brightness adjustment:

- 1 Click open **Settings<sup>12</sup>** from Start menu on Windows 10.
- 2 Click System → Display
- 3 Use the **Adjust brightness level** to adjust the brightness manually.

### Adjusting brightness in Windows 8.1

To enable or disable automatic screen brightness adjustment:

- 1 Swipe-in from the right edge of the display to access the Charms menu.
- 2 Tap or click Settings  $\clubsuit\rightarrow$  Change PC Settings  $\rightarrow$  PC and devices $\rightarrow$  Power and sleep.
- 3 Use the **Adjust my screen brightness automatically** slider to enable or disable automatic-brightness adjustment.

### Adjusting brightness in Windows 7

To enable or disable automatic screen brightness adjustment:

- 1 Click Start → Control Panel → Display.
- 2 Use the **Adjust brightness** slider to enable or disable automatic-brightness adjustment.

 $\bigcirc$  NOTE: You can also use the Brightness level slider to adjust the brightness manually.

### Connecting to external display devices (Windows 7, 8.1 and 10)

Follow these steps to connect your computer to an external display device:

- 1 Ensure that the projector is turned on and plug the projector cable into a video port on your computer.
- 2 Press the Windows logo+P key.
- 3 Select one of the following modes:
- <span id="page-32-0"></span>PC screen only
- **Duplicate**
- **Fxtend**
- Second Screen only

# DDR4

DDR4 (double data rate fourth generation) memory is a higher-speed successor to the DDR2 and DDR3 technologies and allows up to 512 GB in capacity, compared to the DDR3's maximum of 128 GB per DIMM. DDR4 synchronous dynamic random-access memory is keyed differently from both SDRAM and DDR to prevent the user from installing the wrong type of memory into the system.

DDR4 needs 20 percent less or just 1.2 volts, compared to DDR3 which requires 1.5 volts of electrical power to operate. DDR4 also supports a new, deep power-down mode that allows the host device to go into standby without needing to refresh its memory. Deep power-down mode is expected to reduce standby power consumption by 40 to 50 percent.

#### DDR4 Details

There are subtle differences between DDR3 and DDR4 memory modules, as listed below.

#### Key notch difference

The key notch on a DDR4 module is in a different location from the key notch on a DDR3 module. Both notches are on the insertion edge but the notch location on the DDR4 is slightly different, to prevent the module from being installed into an incompatible board or platform.

![](_page_32_Picture_11.jpeg)

#### Figure 1. Notch difference

#### Increased thickness

DDR4 modules are slightly thicker than DDR3, to accommodate more signal layers.

![](_page_32_Picture_15.jpeg)

#### Figure 2. Thickness difference

#### Curved edge

DDR4 modules feature a curved edge to help with insertion and alleviate stress on the PCB during memory installation.

![](_page_33_Picture_0.jpeg)

<span id="page-33-0"></span>Figure 3. Curved edge

#### Memory Errors

Memory errors on the system display the new ON-FLASH-FLASH or ON-FLASH-ON failure code. If all memory fails, the LCD does not turn on. Troubleshoot for possible memory failure by trying known good memory modules in the memory connectors on the bottom of the system or under the keyboard, as in some portable systems.

# Memory features

This laptop supports a minimum memory of 4 GB DDR4 2400 MHz (running at 2133 MHz) and a maximum memory of 16 GB 2400 MHz (running at 2133 MHz).

### Verifying system memory

#### Windows 10

- 1 Tap the **Windows** button and select **All Settings**  $\frac{\xi \ddot{\zeta}^2}{\xi^2}$  > **System**.
- 2 Under System, tap About.

#### Windows 8.1

- 1 From your desktop, start the **Charms Bar**.
- 2 Select Control Panel and then select System.

#### Windows 7

• Click Start → Control Panel → System.

# Hard drive options

This laptop supports :

- 128GB M.2 2280 SSD (via carrier)
- 256GB M.2 2280 SSD (via carrier)
- 64GB M.2 2242 SSD (via carrier)
- 2.5" 500GB 7200 RPM HDD (7mm)
- 2.5" 1TB 5400 RPM HDD (7mm)
- <span id="page-34-0"></span>• 2.5" 500GB Hybrid 8GB (7mm)
- 32GB M.2 2242 SSD (in WWAN slot)
- Dell Fast Response Free Fall Sensor and HDD Isolation (standard feature)

# Identifying the hard drive in Windows 10

- 1 Click **All Settings**  $\widetilde{\mathcal{Q}}$  on the Windows 10 Charms Bar.
- 2 Click Control Panel, select Device Manager, and expand Disk drives. The hard drive is listed under **Disk drives**.

# Identifying the hard drive in Windows 8.1

- 1 Tap or click **Settings**  $\sum$  on the Windows 8.1 Charms Bar.
- 2 Tap or click Control Panel, select Device Manager, and expand Disk drives. The hard drive is listed under Disk drives.

# Identifying the hard drive in Windows 7

- 1 Click Start **>** Control Panel **>** Device Manager. The hard drive is listed under Disk drives.
- 2 Expand **Disk drives**.

# Identifying the hard drive in the BIOS

- 1 Turn on or restart your system.
- 2 When the Dell logo appears, perform one of the following actions to enter the BIOS setup program:
	- With keyboard Tap F2 until the Entering BIOS setup message appears. To enter the Boot selection menu, tap F12.

The hard drive is listed under the **System Information** under the General group.

![](_page_34_Figure_17.jpeg)

# USB features

The Universal Serial Bus, or well known as USB was introduced to the PC world in 1996 which dramatically simplified the connection between host computer and peripheral devices such as mice and keyboards, external hard drive or optical devices, Bluetooth and many more peripheral devices in the market.

<span id="page-35-0"></span>Let's take a quick look on the USB evolution referencing to the table below.

#### Table 6. USB evolution

![](_page_35_Picture_168.jpeg)

### USB 3.0/USB 3.1 Gen 1 (SuperSpeed USB)

For years, the USB 2.0 has been firmly entrenched as the de facto interface standard in the PC world with about 6 billion devices sold, and yet the need for more speed grows by ever faster computing hardware and ever greater bandwidth demands. The USB 3.0/USB 3.1 Gen 1 finally has the answer to the consumers' demands with a theoretically 10 times faster than its predecessor. In a nutshell, USB 3.1 Gen 1 features are as follows:

- Higher transfer rates (up to 5 Gbps)
- Increased maximum bus power and increased device current draw to better accommodate power-hungry devices
- New power management features
- Full-duplex data transfers and support for new transfer types
- Backward USB 2.0 compatibility
- New connectors and cable

The topics below cover some of the most commonly asked questions regarding USB 3.0/USB 3.1 Gen 1.

![](_page_35_Picture_12.jpeg)

### **Speed**

Currently, there are 3 speed modes defined by the latest USB 3.0/USB 3.1 Gen 1 specification. They are Super-Speed, Hi-Speed and Full-Speed. The new SuperSpeed mode has a transfer rate of 4.8Gbps. While the specification retains Hi-Speed, and Full-Speed USB mode, commonly known as USB 2.0 and 1.1 respectively, the slower modes still operate at 480Mbps and 12Mbps respectively and are kept to maintain backward compatibility.

USB 3.0/USB 3.1 Gen 1 achieves the much higher performance by the technical changes below:

- An additional physical bus that is added in parallel with the existing USB 2.0 bus (refer to the picture below).
- USB 2.0 previously had four wires (power, ground, and a pair for differential data); USB 3.0/USB 3.1 Gen 1 adds four more for two pairs of differential signals (receive and transmit) for a combined total of eight connections in the connectors and cabling
- USB 3.0/USB 3.1 Gen 1 utilizes the bidirectional data interface, rather than USB 2.0's half-duplex arrangement. This gives a 10-fold increase in theoretical bandwidth.

<span id="page-36-0"></span>![](_page_36_Picture_0.jpeg)

With today's ever increasing demands placed on data transfers with high-definition video content, terabyte storage devices, high megapixel count digital cameras etc., USB 2.0 may not be fast enough. Furthermore, no USB 2.0 connection could ever come close to the 480Mbps theoretical maximum throughput, making data transfer at around 320Mbps (40MB/s) — the actual real-world maximum. Similarly, USB 3.0/USB 3.1 Gen 1 connections will never achieve 4.8Gbps. We will likely see a real-world maximum rate of 400MB/s with overheads. At this speed, USB 3.0/USB 3.1 Gen 1 is a 10x improvement over USB 2.0.

### **Applications**

USB 3.0/USB 3.1 Gen 1 opens up the laneways and provides more headroom for devices to deliver a better overall experience. Where USB video was barely tolerable previously (both from a maximum resolution, latency, and video compression perspective), it's easy to imagine that with 5-10 times the bandwidth available, USB video solutions should work that much better. Single-link DVI requires almost 2Gbps throughput. Where 480Mbps was limiting, 5Gbps is more than promising. With its promised 4.8Gbps speed, the standard will find its way into some products that previously weren't USB territory, like external RAID storage systems.

Listed below are some of the available SuperSpeed USB 3.0/USB 3.1 Gen 1 products:

- External Desktop USB 3.0/USB 3.1 Gen 1 Hard Drives
- Portable USB 3.0/USB 3.1 Gen 1 Hard Drives
- USB 3.0/USB 3.1 Gen 1 Drive Docks & Adapters
- USB 3.0/USB 3.1 Gen 1 Flash Drives & Readers
- USB 3.0/USB 3.1 Gen 1 Solid-state Drives
- USB 3.0/USB 3.1 Gen 1 RAIDs
- Optical Media Drives
- Multimedia Devices
- **Networking**
- USB 3.0/USB 3.1 Gen 1 Adapter Cards & Hubs

### **Compatibility**

The good news is that USB 3.0/USB 3.1 Gen 1 has been carefully planned from the start to peacefully co-exist with USB 2.0. First of all, while USB 3.0/USB 3.1 Gen 1 specifies new physical connections and thus new cables to take advantage of the higher speed capability of the new protocol, the connector itself remains the same rectangular shape with the four USB 2.0 contacts in the exact same location as before. Five new connections to carry receive and transmitted data independently are present on USB 3.0/USB 3.1 Gen 1 cables and only come into contact when connected to a proper SuperSpeed USB connection.

Windows 8/10 will be bringing native support for USB 3.1 Gen 1 controllers. This is in contrast to previous versions of Windows, which continue to require separate drivers for USB 3.0/USB 3.1 Gen 1 controllers.

<span id="page-37-0"></span>Microsoft announced that Windows 7 would have USB 3.1 Gen 1 support, perhaps not on its immediate release, but in a subsequent Service Pack or update. It is not out of the question to think that following a successful release of USB 3.0/USB 3.1 Gen 1 support in Windows 7, SuperSpeed support would trickle down to Vista. Microsoft has confirmed this by stating that most of their partners share the opinion that Vista should also support USB 3.0/USB 3.1 Gen 1.

Super-Speed support for Windows XP is unknown at this point. Given that XP is a seven-year-old operating system, the likelihood of this happening is remote.

# **HDMI 14**

This topic explains the HDMI 1.4 and its features along with the advantages.

HDMI (High-Definition Multimedia Interface) is an industry-supported, uncompressed, all-digital audio/video interface. HDMI provides an interface between any compatible digital audio/video source, such as a DVD player, or A/V receiver and a compatible digital audio and/or video monitor, such as a digital TV (DTV). The intended applications for HDMI TVs, and DVD players. The primary advantage is cable reduction and content protection provisions. HDMI supports standard, enhanced, or high-definition video, plus multichannel digital audio on a single cable.

NOTE: The HDMI 1.4 will provide 5.1 channel audio support.

### HDMI 1.4 Features

- HDMI Ethernet Channel Adds high-speed networking to an HDMI link, allowing users to take full advantage of their IP-enabled devices without a separate Ethernet cable
- Audio Return Channel Allows an HDMI-connected TV with a built-in tuner to send audio data "upstream" to a surround audio system, eliminating the need for a separate audio cable
- 3D Defines input/output protocols for major 3D video formats, paving the way for true 3D gaming and 3D home theater applications
- Content Type Real-time signaling of content types between display and source devices, enabling a TV to optimize picture settings based on content type
- Additional Color Spaces Adds support for additional color models used in digital photography and computer graphics
- 4 K Support Enables video resolutions far beyond 1080p, supporting next-generation displays that will rival the Digital Cinema systems used in many commercial movie theaters
- **HDMI Micro Connector** A new, smaller connector for phones and other portable devices, supporting video resolutions up to 1080p
- Automotive Connection System New cables and connectors for automotive video systems, designed to meet the unique demands of the motoring environment while delivering true HD quality

### Advantages of HDMI

- Quality HDMI transfers uncompressed digital audio and video for the highest, crispest image quality.
- Low -cost HDMI provides the quality and functionality of a digital interface while also supporting uncompressed video formats in a simple, cost-effective manner
- Audio HDMI supports multiple audio formats from standard stereo to multichannel surround sound
- HDMI combines video and multichannel audio into a single cable, eliminating the cost, complexity, and confusion of multiple cables currently used in A/V systems
- HDMI supports communication between the video source (such as a DVD player) and the DTV, enabling new functionality

# Realtek ALC3246

This laptop is shipped with integrated Realtek ALC3246 controller High Definition audio codec designed for Windows desktops and laptops.

# <span id="page-38-0"></span>Camera features

This laptop is shipped with the image resolution of 1280 x 720 (maximum).

### Starting the camera (Windwos 7, 8.1 and 10)

To start the camera, open an application that uses the camera. For instance, if you tap the Skype software that is shipped with the laptop, the camera turns on. Similarly, if you are chatting on the internet and the application requests to access the webcam, the webcam turns on.

### Starting the camera application

1 Tap or click the **Windows** button and select **All apps**.

![](_page_38_Picture_6.jpeg)

2 Select **Camera** from the apps list.

**DEAL** 

![](_page_38_Picture_8.jpeg)

3 If the **Camera** App is not available in the apps list, search for it.

![](_page_39_Picture_0.jpeg)

# System setup options

<span id="page-40-0"></span>NOTE: Depending on the computer and its installed devices, the items listed in this section may or may not appear.

#### Topics:

- **Boot Sequence**
- [Navigation keys](#page-41-0)
- **[System Setup overview](#page-41-0)**
- [Accessing System Setup](#page-41-0)
- [General screen options](#page-41-0)
- [System Configuration screen options](#page-42-0)
- [Video screen options](#page-43-0)
- [Security screen options](#page-43-0)
- [Secure Boot screen options](#page-45-0)
- [Performance screen options](#page-45-0)
- [Power management screen options](#page-46-0)
- [POST behavior screen options](#page-47-0)
- [Wireless screen options](#page-48-0)
- [Maintenance screen options](#page-48-0)
- [System logs screen options](#page-49-0)
- [SupportAssist system resolution](#page-49-0)
- [Real Time Clock \(RTC\) reset](#page-49-0)
- [Verifying system memory in system setup \(BIOS\)](#page-50-0)
- [Updating the BIOS in Windows](#page-50-0)
- [System and setup password](#page-52-0)

# Boot Sequence

Boot Sequence allows you to bypass the System Setup–defined boot device order and boot directly to a specific device (for example: optical drive or hard drive). During the Power-on Self Test (POST), when the Dell logo appears. you can:

- Access System Setup by pressing F2 key
- Bring up the one-time boot menu by pressing F12 key

The one-time boot menu displays the devices that you can boot from including the diagnostic option. The boot menu options are:

- Removable Drive (if available)
- STXXXX Drive

#### $\circ$  NOTE: XXX denotes the SATA drive number.

- Optical Drive (if available)
- **Diagnostics**

#### $\circled{1}$  NOTE: Choosing Diagnostics, will display the ePSA diagnostics screen.

<span id="page-41-0"></span>The boot sequence screen also displays the option to access the System Setup screen.

# Navigation keys

(i) NOTE: For most of the System Setup options, changes that you make are recorded but do not take effect until you restart the system.

| Keys       | Navigation                                                                             |
|------------|----------------------------------------------------------------------------------------|
| Up arrow   | Moves to the previous field.                                                           |
| Down arrow | Moves to the next field.                                                               |
| Enter      | Selects a value in the selected field (if applicable) or follow the link in the field. |
| Spacebar   | Expands or collapses a drop-down list, if applicable.                                  |
| Tab        | Moves to the next focus area.                                                          |
|            | (i) NOTE: For the standard graphics browser only.                                      |

Esc Moves to the previous page until you view the main screen. Pressing Esc in the main screen displays a message that prompts you to save any unsaved changes and restarts the system.

# System Setup overview

System Setup allows you to:

- Change the system configuration information after you add, change, or remove any hardware in your computer.
- Set or change a user-selectable option such as the user password.
- Read the current amount of memory or set the type of hard drive installed.

Before you use System Setup, it is recommended that you write down the System Setup screen information for future reference.

 $\wedge$  CAUTION: Unless you are an expert computer user, do not change the settings for this program. Certain changes can cause your computer to work incorrectly.

# Accessing System Setup

- 1 Turn on (or restart) your computer.
- 2 After the white Dell logo appears, press F2 immediately. The System Setup page is displayed.
	- $\textcircled{1}$  NOTE: If you wait too long and the operating system logo appears, wait until you see the desktop. Then, shut down or restart your computer and try again.
	- $\circled{1}$  NOTE: After the Dell logo appears, you can also press F12 and then select BIOS setup.

### General screen options

This section lists the primary hardware features of your computer.

#### Option Description

**System Information** This section lists the primary hardware features of your computer.

• System Information: Displays BIOS Version, Service Tag, Asset Tag, Ownership Tag, Ownership Date, Manufacture Date, Express Service Code, the Signed Firmware update—enabled by default

<span id="page-42-0"></span>![](_page_42_Picture_182.jpeg)

# System Configuration screen options

**DELL** 

![](_page_42_Picture_183.jpeg)

<span id="page-43-0"></span>![](_page_43_Picture_183.jpeg)

### Video screen options

#### Option Description

LCD Brightness Allows you to set the display brightness depending up on the power source—On Battery and On AC. The LCD brightness is independent for battery and AC adapter. It can be set using the slider.

### Security screen options

Option Description

Admin Password Allows you to set, change, or delete the administrator (admin) password.

- NOTE: You must set the admin password before you set the system or hard drive password. Deleting the admin password automatically deletes the system password and the hard drive password.
- NOTE: Successful password changes take effect immediately.

Default setting: Not set

**System Password** Allows you to set, change, or delete the system password.

NOTE: Successful password changes take effect immediately.

![](_page_44_Picture_200.jpeg)

(dell

<span id="page-45-0"></span>![](_page_45_Picture_204.jpeg)

### Secure Boot screen options

![](_page_45_Picture_205.jpeg)

### Performance screen options

#### Option Description

Multi-Core Support This field specifies whether the process has one or all cores enabled. The performance of some applications improves with the additional cores. This option is enabled by default. Allows you to enable or disable multi-core support for the processor. The installed processor supports two cores. If you enable Multi-Core Support, two cores are enabled. If you disable Multi-Core Support, one core is enabled.

<span id="page-46-0"></span>![](_page_46_Picture_157.jpeg)

# Power management screen options

DELL

![](_page_46_Picture_158.jpeg)

<span id="page-47-0"></span>![](_page_47_Picture_177.jpeg)

# POST behavior screen options

Advanced Battery Charge Configuration option.

![](_page_47_Picture_178.jpeg)

• Lock Mode Disable/Standard—enabled by default

<span id="page-48-0"></span>![](_page_48_Picture_180.jpeg)

# Wireless screen options

![](_page_48_Picture_181.jpeg)

All the options are enabled by default.

# Maintenance screen options

![](_page_48_Picture_182.jpeg)

• Internal SATA HDD/SSD

**DELI** 

#### <span id="page-49-0"></span>Option Description

- Internal M.2 SATA SDD
- Internal M.2 PCIe SSD
- Internal eMMC

BIOS Recovery This field allows you to recover from certain corrupted BIOS conditions from a recover file on the user primary hard drive or an external USB key.

- BIOS Recovery from Hard Drive—enabled by default
- BIOS Auto-Recovery
- Always perform integrity check-disabled by default

### System logs screen options

![](_page_49_Picture_203.jpeg)

# SupportAssist system resolution

![](_page_49_Picture_204.jpeg)

- 1
- $\cdot$  2 (default)
- 3

# Real Time Clock (RTC) reset

The Real Time Clock (RTC) reset function allows you or your service technician to recover late model Dell Latitude and Precision systems from select No POST/No Boot/No Power situations.

You can initiate the RTC reset on the system from a power off state and is connected to AC power. Press and hold the power button for twenty-five (25) seconds. The system RTC Reset occurs after you release the power button.

#### (i) NOTE: If AC power is removed from the system during the process or the power button is held longer than 40 seconds, the RTC Reset process is aborted.

Te RTC reset will reset the BIOS to Defaults, un-provision Intel vPro, and reset the system date and time.

The following items are not affected by the RTC reset:

- Service Tag
- Asset Tag
- Ownership Tag
- Admin Password
- <span id="page-50-0"></span>• System Password
- HDD Password
- Key Databases
- System Logs

These items may or may not reset based on your custom BIOS setting selections:

- The Boot List
- Enable Legacy OROMs
- Secure Boot Enable
- Allow BIOS Downgrade

# Verifying system memory in system setup (BIOS)

- 1 Turn on or restart your system.
- 2 Perform the following actions after the Dell logo is displayed
- With keyboard Tap F2 until the Entering BIOS setup message appears. To enter the Boot selection menu, tap F12.
- 3 On the left pane, select Settings **>** General **>** System Information,

The memory information is displayed on the right pane.

# Updating the BIOS in Windows

It is recommended to update your BIOS (System Setup), on replacing the system board or if an update is available. For laptops, ensure that your computer battery is fully charged and connected to a power outlet

#### (i) NOTE: If BitLocker is enabled, it must be suspended prior to updating the system BIOS, and then re-enabled after the BIOS update is completed.

- 1 Restart the computer.
- 2 Go to **Dell.com/support**.
	- Enter the **Service Tag or Express Service Code** and click **Submit**.
	- ClickDetect Product and follow the instructions on screen.
- 3 If you are unable to detect or find the Service Tag, click the **Choose from all products**.
- 4 Choose the **Products** category from the list.

#### $\circled{1}$  NOTE: Choose the appropriate category to reach the product page

- 5 Select your computer model and the **Product Support** page of your computer appears.
- 6 Click Get drivers and click Drivers and Downloads.
	- The Drivers and Downloads section opens.
- 7 Click Find it myself.
- 8 Click **BIOS** to view the BIOS versions.
- 9 Identify the latest BIOS file and click **Download**

10 Select your preferred download method in the Please select your download method below window, click Download File. The File Download window appears.

- 11 Click **Save** to save the file on your computer.
- 12 Click Run to install the updated BIOS settings on your computer. Follow the instructions on the screen.

#### (i) NOTE: It is recommended not to update the BIOS version for more than 3 revisions. For example: If you want to update the BIOS from 1.0 to 7.0, then install version 4.0 first and then install version 7.0.

### <span id="page-51-0"></span>Updating BIOS on systems with bitlocker enabled

 $\wedge$  CAUTION: If BitLocker is not suspended before updating the BIOS, the next time you reboot the system it will not recognize the BitLocker key. You will then be prompted to enter the recovery key to progress and the system will ask for this on each reboot. If the recovery key is not known this can result in data loss or an unnecessary operating system re-install. For more information on this subject, please see Knowledge Article: [http://www.dell.com/support/article/us/en/19/SLN153694/updating-bios-on](http://www.dell.com/support/article/us/en/19/SLN153694/updating-bios-on-systems-with-bitlocker-enabled?lang=EN)[systems-with-bitlocker-enabled?lang=EN](http://www.dell.com/support/article/us/en/19/SLN153694/updating-bios-on-systems-with-bitlocker-enabled?lang=EN)

### Updating your system BIOS using a USB flash drive

If the system cannot load into Windows but there is still a need to update the BIOS, download the BIOS file using another system and save it to a bootable USB Flash Drive.

- (i) NOTE: You will need to use a bootable USB Flash drive. Please refer to the following article for further details: [http://](http://www.dell.com/support/article/us/en/19/SLN143196/how-to-create-a-bootable-usb-flash-drive-using-dell-diagnostic-deployment-package--dddp-?lang=EN) www.dell.com/support/article/us/en/19/SLN143196/how-to-create-a-bootable-usb-flash-drive-using-dell-diagnostic[deployment-package--dddp-?lang=EN](http://www.dell.com/support/article/us/en/19/SLN143196/how-to-create-a-bootable-usb-flash-drive-using-dell-diagnostic-deployment-package--dddp-?lang=EN)
- 1 Download the BIOS update .EXE file to another system.
- 2 Copy the file e.g. O9010A12.EXE onto the bootable USB Flash drive.
- 3 Insert the USB Flash drive into the system that requires the BIOS update.
- 4 Restart the system and press F12 when the Dell Splash logo appears to display the One Time Boot Menu.
- 5 Using arrow keys, select **USB Storage Device** and press Return.
- 6 The system will boot to a Diag C:\> prompt.
- 7 Run the file by typing the full filename e.g. O9010A12.exe and press Return.
- 8 The BIOS Update Utility will load, follow the instructions on screen.

![](_page_51_Picture_13.jpeg)

![](_page_51_Figure_14.jpeg)

### Updating the Dell BIOS in Linux and Ubuntu environments

If you wish to update the system BIOS in a Linux environment such as Ubuntu, then you can get some help by following the link below: <http://www.dell.com/support/article/us/en/19/SLN171755/updating-the-dell-bios-in-linux-and-ubuntu-environments?lang=EN>

# <span id="page-52-0"></span>System and setup password

You can create a system password and a setup password to secure your computer.

#### Password type Description

System password Password that you must enter to log on to your system.

Setup password **Password that you must enter to access and make changes to the BIOS settings of your computer.** 

- $\triangle$  CAUTION: The password features provide a basic level of security for the data on your computer.
- $\triangle$  CAUTION: Anyone can access the data stored on your computer if it is not locked and left unattended.
- NOTE: Your computer is shipped with the system and setup password feature disabled.

#### Assigning a system password and setup password

You can assign a new System Password only when the status is in Not Set.

To enter the system setup, press F2 immediately after a power-on or re-boot.

- 1 In the System BIOS or System Setup screen, select Security and press Enter. The **Security** screen is displayed.
- 2 Select **System Password** and create a password in the **Enter the new password** field. Use the following guidelines to assign the system password:
	- A password can have up to 32 characters.
	- The password can contain the numbers 0 through 9.
	- Only lower case letters are valid, upper case letters are not allowed.
	- Only the following special characters are allowed: space, ("), (+), (,), (-), (.), (/), ((), (), (), (), ('), (`).
- 3 Type the system password that you entered earlier in the **Confirm new password** field and click OK.
- 4 Press Esc and a message prompts you to save the changes.
- 5 Press Y to save the changes.
	- The computer reboots.

DØI I

#### Deleting or changing an existing system and/or setup password

Ensure that the **Password Status** is Unlocked (in the System Setup) before attempting to delete or change the existing System and/or Setup password. You cannot delete or change an existing System or Setup password, if the Password Status is Locked. To enter the System Setup, press F2 immediately after a power-on or reboot.

- 1 In the System BIOS or System Setup screen, select System Security and press Enter.
	- The **System Security** screen is displayed.
- 2 In the System Security screen, verify that Password Status is Unlocked.
- 3 Select **System Password**, alter or delete the existing system password and press Enter or Tab.
- 4 Select **Setup Password**, alter or delete the existing setup password and press Enter or Tab.

#### $\textcircled{\scriptsize{1}}$  NOTE: If you change the System and/or Setup password, re-enter the new password when promoted. If you delete the System and/or Setup password, confirm the deletion when promoted.

- 5 Press Esc and a message prompts you to save the changes.
- 6 Press Y to save the changes and exit from System Setup.

The computer reboots.

![](_page_54_Picture_1.jpeg)

<span id="page-54-0"></span>This section provides information about the operating system, commands, and bundled software for the Dell Latitude 3480/3580.

#### Topics:

- Supported operating systems
- Downloading drivers
- [Downloading the chipset driver](#page-55-0)
- [Intel HD Graphics drivers](#page-55-0)
- [AMD graphics](#page-56-0)
- [IR camera](#page-56-0)
- [NEXT Biometrics Fingerprint Reader](#page-56-0)

# Supported operating systems

The following list shows the supported operating systems:

#### Table 7. Supported operating systems

![](_page_54_Picture_193.jpeg)

# Downloading drivers

- 1 Turn on the laptop.
- 2 Go to **Dell.com/support**.
- 3 Click Product Support, enter the Service Tag of your laptop, and then click Submit.

#### $\textcircled{1}$  NOTE: If you do not have the Service Tag, use the auto detect feature or manually browse for your laptop model.

- 4 Click Drivers and Downloads.
- 5 Select the operating system installed on your laptop.
- 6 Scroll down the page and select the driver to install.
- 7 Click Download File to download the driver for your laptop.
- 8 After the download is complete, navigate to the folder where you saved the driver file.
- 9 Double-click the driver file icon and follow the instructions on the screen.

# <span id="page-55-0"></span>Downloading the chipset driver

- 1 Turn on the laptop.
- 2 Go to **Dell.com/support**.
- 3 Click Product Support, enter the Service Tag of your laptop, and then click Submit.

#### $\bigcirc|$  NOTE: If you do not have the Service Tag, use the autodetect feature or manually browse for your computer model.

- 4 Click **Drivers and Downloads**.
- 5 Select the operating system installed in your laptop.
- 6 Scroll down the page, expand Chipset, and select your chipset driver.
- 7 Click **Download File** to download the latest version of the chipset driver for your laptop.
- 8 After the download is complete, navigate to the folder where you saved the driver file.
- 9 Double-click the chipset driver file icon and follow the instructions on the screen.

### Intel chipset drivers

Verify if the Intel chipset drivers are already installed in the laptop.

#### Table 8. Intel chipset drivers

![](_page_55_Picture_118.jpeg)

- Remote Desktop Device Redirector Bus
- System CMOS/real time clock
- System timer<br>The System timer<br>The UMBus Root Bus Enumerator

# Intel HD Graphics drivers

Verify if the Intel HD Graphics drivers are already installed in the laptop.

#### <span id="page-56-0"></span>Table 9. Intel HD Graphics drivers

![](_page_56_Picture_79.jpeg)

# AMD graphics

For models with discrete graphics, verify if the AMD Graphics driver is already installed in the system, by referring to the illustration below.

#### Table 10. AMD graphics

![](_page_56_Picture_80.jpeg)

# IR camera

For models with an IR camera, verify if the IR Camera driver is already installed in the system, by referring to the illustration below. There is no visible change in this entry.

#### Table 11. IR camera

**DEAL** 

![](_page_56_Picture_81.jpeg)

# NEXT Biometrics Fingerprint Reader

For models with a fingerprint reader, verify if the NEXT Biometrics fingerprint reader driver is already installed in the system, by referring to the illustration below.

#### Table 12. NEXT Biometrics Fingerprint Reader

![](_page_56_Picture_82.jpeg)

# **Troubleshooting**

# <span id="page-57-0"></span>Enhanced Pre-Boot System Assessment (ePSA) diagnostics

The ePSA diagnostics (also known as system diagnostics) performs a complete check of your hardware. The ePSA is embedded with the BIOS and is launched by the BIOS internally. The embedded system diagnostics provides a set of options for particular devices or device groups allowing you to:

- Run tests automatically or in an interactive mode
- Repeat tests
- Display or save test results
- Run thorough tests to introduce additional test options to provide extra information about the failed device(s)
- View status messages that inform you if tests are completed successfully
- View error messages that inform you of problems encountered during testing
- CAUTION: Use the system diagnostics to test only your computer. Using this program with other computers may cause invalid Λl results or error messages.
- (i) NOTE: Some tests for specific devices require user interaction. Always ensure that you are present at the computer terminal when the diagnostic tests are performed.

### Running the ePSA diagnostics

- 1 Power-on the computer.
- 2 As the computer boots, press the F12 key as the Dell logo appears.
- 3 On the boot menu screen, select the **Diagnostics** option. The **Enhanced Pre-boot System Assessment** window is displayed.
- 4 Click the arrow key at the bottom left corner. Diagnostics front page is displayed.
- 5 Press the arrow in the lower-right corner to go to the page listing. The items detected are listed.
- 6 To run a diagnostic test on a specific device, press Esc and click Yes to stop the diagnostic test.
- 7 Select the device from the left pane and click Run Tests.
- 8 If there are any issues, error codes are displayed.

Note the error code and validation number and contact Dell.

### Testing memory using ePSA

- 1 Turn on or restart your system.
- 2 Perform one of the following actions after the Dell logo is displayed:
	- With keyboard Press F12.

The PreBoot System Assessment (PSA) starts on your system.

#### $\Omega$ NOTE: If you wait too long and the operating system logo appears, continue to wait until you see the desktop. Turn off the laptop and try again.

# <span id="page-58-0"></span>Real Time Clock (RTC) reset

The Real Time Clock (RTC) reset function allows you or the service technician to recover the recently launched model Dell Latitude and Precision systems from select No POST/No Boot/No Power situations. You can initiate the RTC reset on the system from a power off state only if it is connected to AC power. Press and hold the power button for 25 seconds. The system RTC reset occurs after you release the power button.

#### $\cap$  NOTE: If AC power is disconnected from the system during the process or the power button is held longer than 40 seconds, the RTC reset process is aborted.

The RTC reset will reset the BIOS to Defaults, un-provision Intel vPro and reset the system date and time. The following items are unaffected by the RTC reset:

- Service Tag
- Asset Tag
- Ownership Tag
- Admin Password
- System Password
- HDD Password
- Key Databases
- System Logs

The following items may or may not reset based on your custom BIOS setting selections:

- The Boot List
- Enable Legacy OROMs
- Secure Boot Enable
- Allow BIOS Downgrade

# Contacting Dell

#### <span id="page-59-0"></span>NOTE: If you do not have an active Internet connection, you can find contact information on your purchase invoice, packing slip, bill, or Dell product catalog.

Dell provides several online and telephone-based support and service options. Availability varies by country and product, and some services may not be available in your area. To contact Dell for sales, technical support, or customer service issues:

- 1 Go to **Dell.com/support.**
- 2 Select your support category.
- 3 Verify your country or region in the Choose a Country/Region drop-down list at the bottom of the page.
- 4 Select the appropriate service or support link based on your need.